# **ECCO LE INDICAZIONI PER POTER REGISTRARSI AL PORTALE SEGRESTA.**

La prima volta che accedi richiede un po' di pazienza ma sarà ripagata con le prossime iscrizione dove avrai già registrato molti dati che non sarai tenuto a reinserire ogni volta.

### **Attenzione a registrarsi al portale deve essere una persona maggiorenne:**

### **mamma o papà. Saranno loro a iscrivere poi i figli.**

1. Collegati al seguente indirizzo:<https://segresta.parrocchiaditorreboldone.it/>

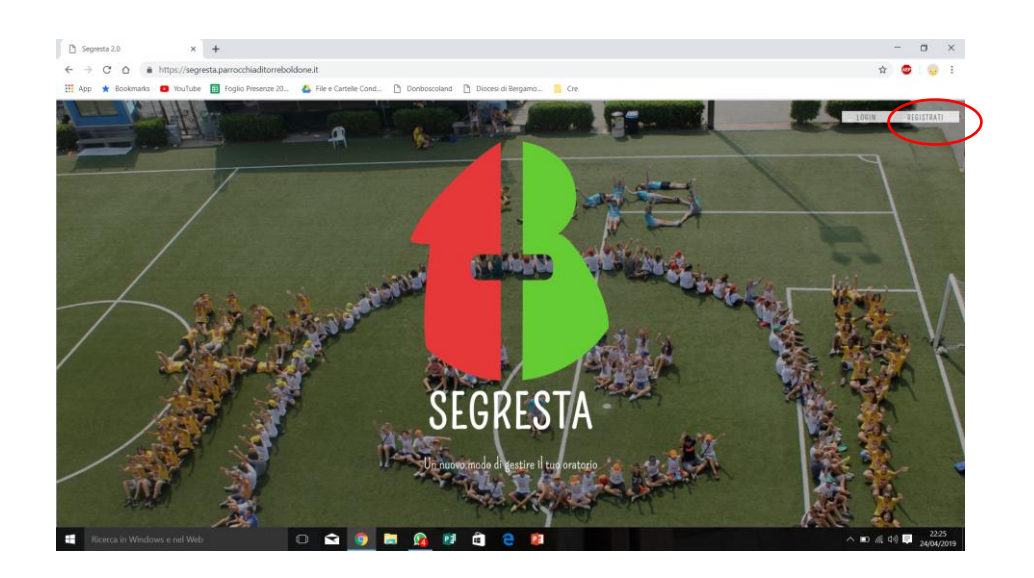

2. Clicca su *"REGISTRATI"* in alto a destra

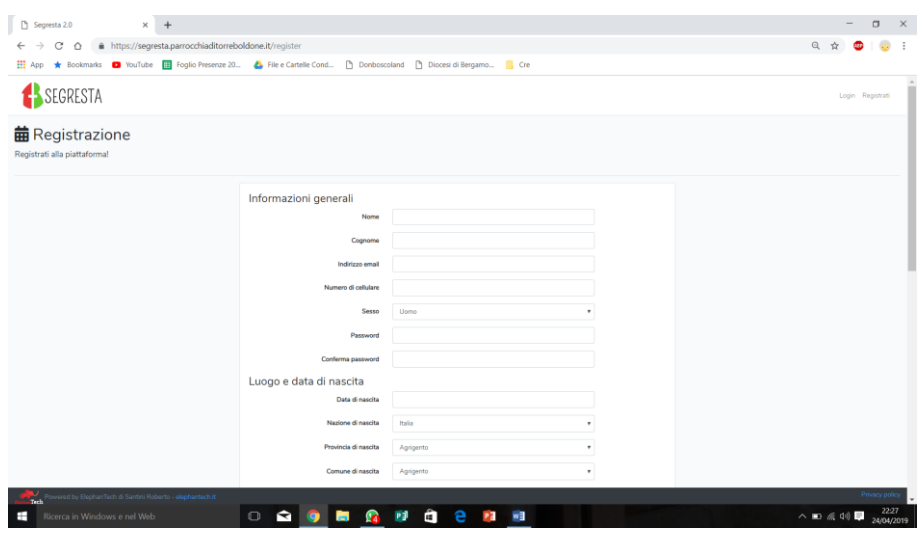

3. COMPILA IL MODULO IN TUTTE LE SUE PARTI, ESPRIMI IL CONSENSO E QUINDI "*REGISTRATI*"

Attenzione l'indirizzo e-mail deve essere un indirizzo vero in caso contrario non si può procedere all'iscrizione.

Se nel procedere hai sbagliato ad inserire dei dati o li hai dimenticati, ogni volta per poter procedere devi spostare la selezione su *"Nego il consenso"* e quindi scegliere nuovamente *"Esprimo il consenso"*.

Quindi cliccare su *REGISTRATI*.

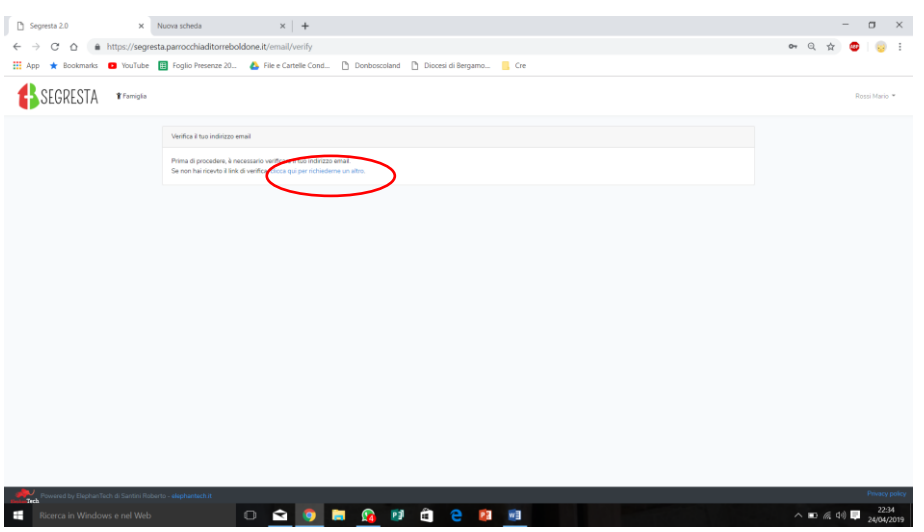

4. Una volta ricevuta la mail clicca sul tuo nome che appare in alto a dx e quindi scegli dal menu a tendina "Profilo" e completa i dati mancanti.

Se la mail di conferma non arriva dopo qualche minuto richiedi nuovo invio

5. A questo punto ti appaiono i vari eventi a cui poterti iscrivere.

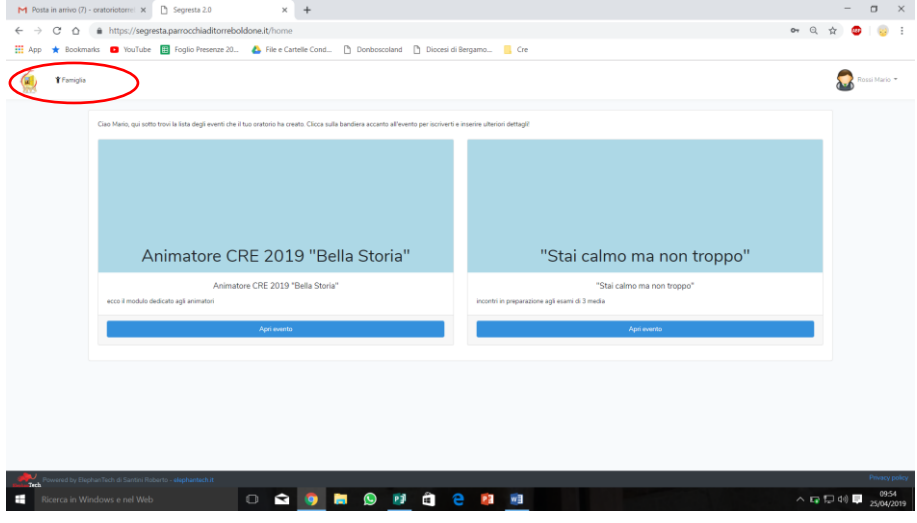

- 6. Abbi ancora un attimo di pazienza…
- 7. Clicca con il mouse sulla scritta **"Famiglia"** che appare in alto a sinistra accanto al logo.

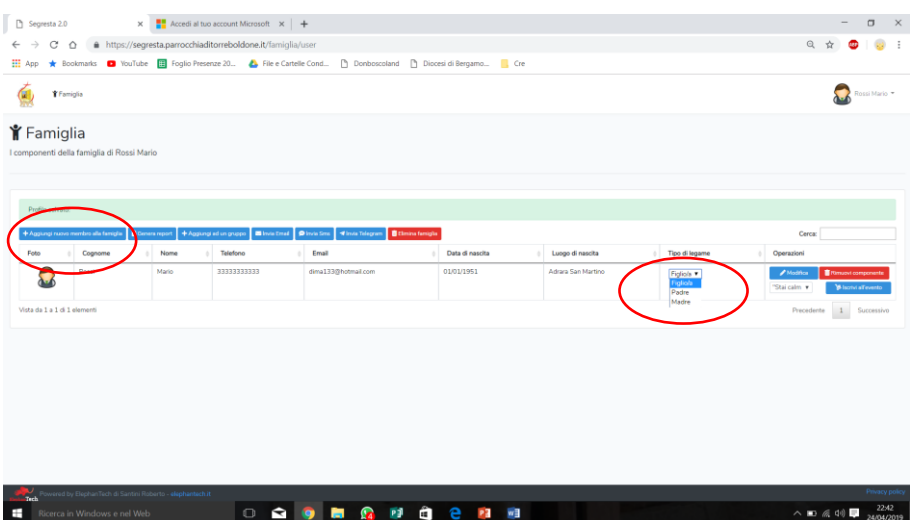

8. Vai a definire il tuo ruolo familiare: padre, madre o Figlio

## 9. Quindi "*+ Aggiungi nuovo membro della famiglia"*

- 10. Inserisci innanzitutto i dati dell'altro genitore
- 11. Quindi inserisci i dati dei tuoi figli

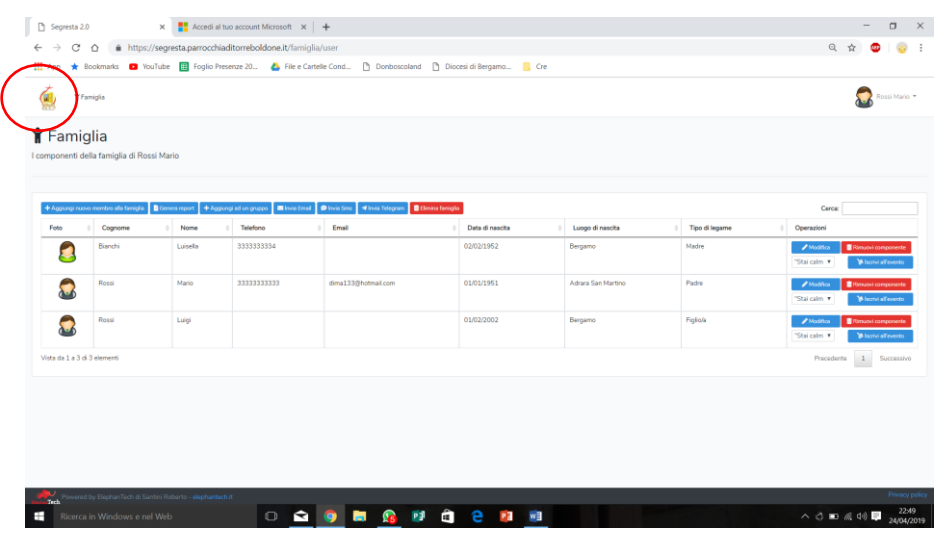

12. Giunto a questo punto clicca sul logo dell'oratorio

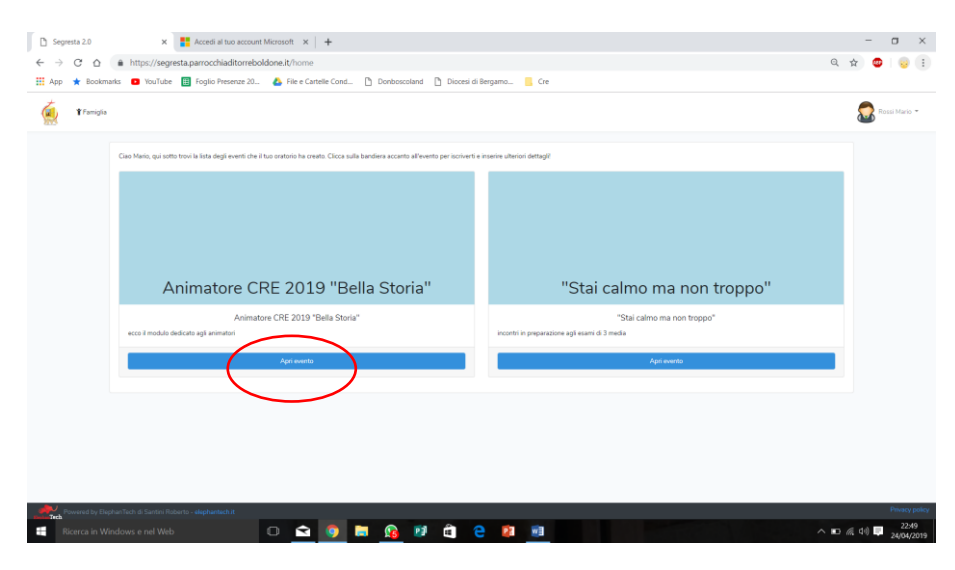

- 13. Ora puoi scegliere a quale evento iscriverti
- 14. Clicca su apri evento

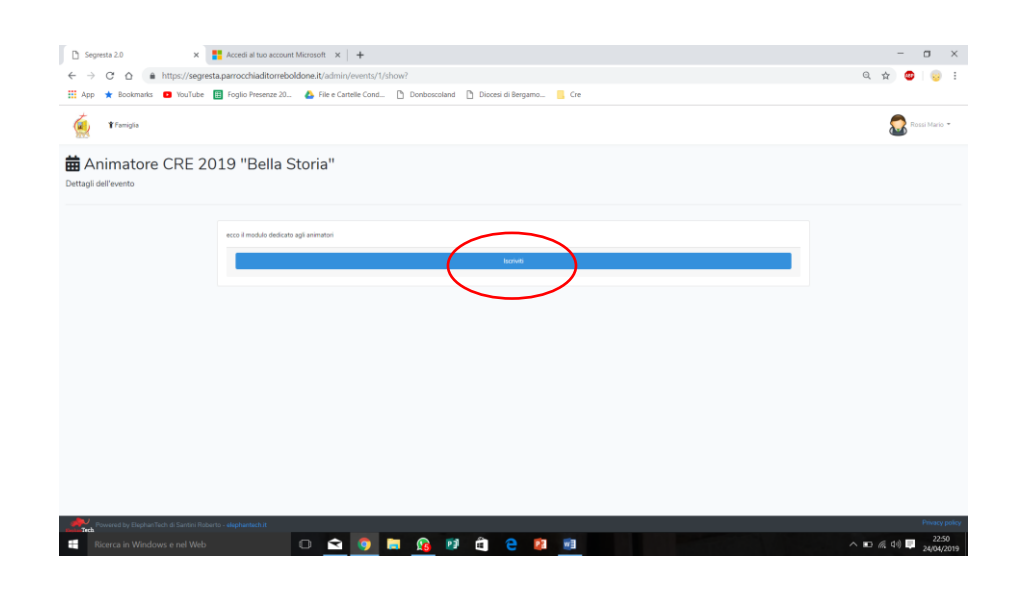

#### 15. Clicca su iscriviti

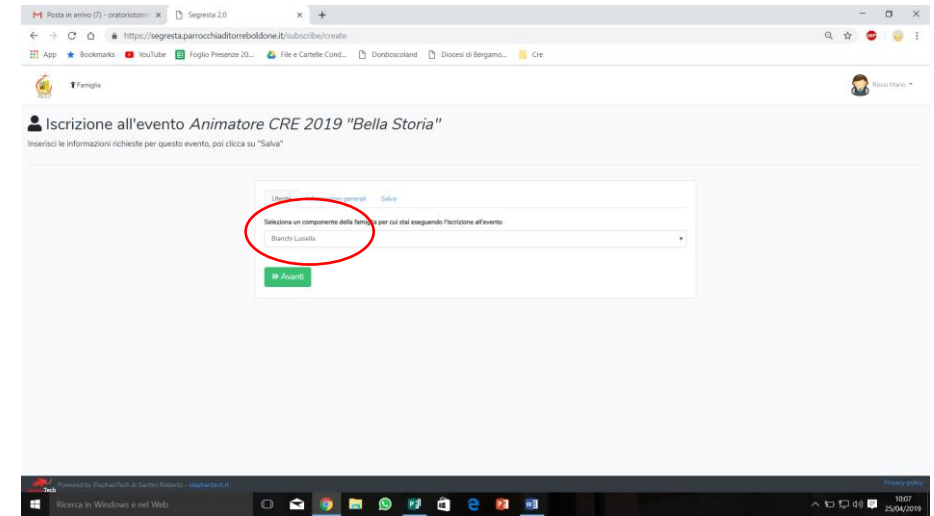

16. Scegli quale membro della famiglia iscrivere

### 17. Quindi clicca su avanti

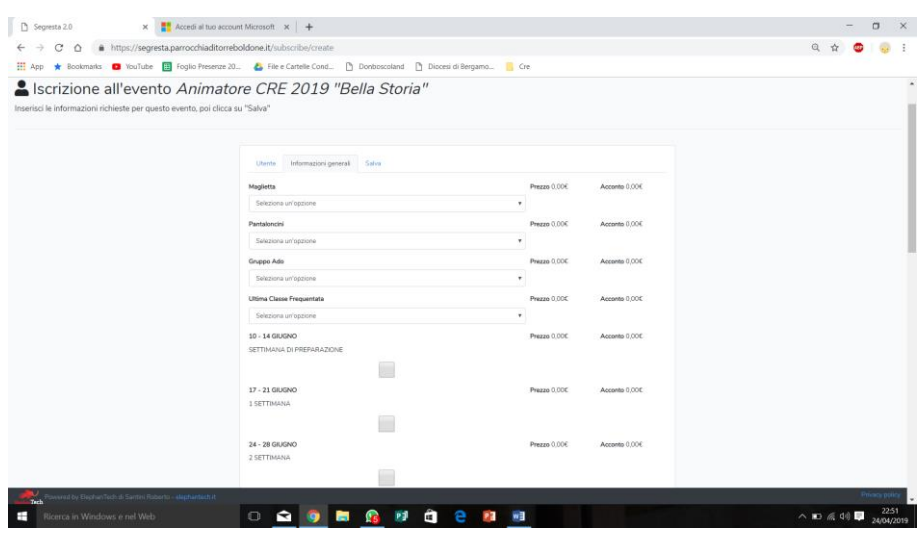

18. Compila il modulo e quindi clicca su avanti

Serve ora esprimere il consenso. Attenzione sono tre i punti in cui serve esprimere il consenso

### 19. Clicca su *"Avanti"*

La tua iscrizione è effettuata

Stampala e firmala quindi consegnala in segreteria nei tempi indicati. Fino a che l'iscrizione non è consegnata non viene ritenuta valida.

Ci scusiamo se ti è sembrata lunga la procedura d'iscrizione dalla prossima volta partirai già con tutti dati registrati e sarà molto più semplice. Partirai direttamente dal punto n. 13 dopo aver fatto login all'indirizzo:

<https://segresta.parrocchiaditorreboldone.it/>